# ASITRONDHEIM PARKERING

**Brukerveiledning – nærparkering sone K**

NTNU 2023

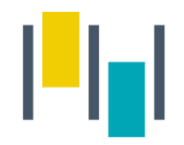

#### Nærparkering - NTNU

- Denne brukerveilederen gjelder kun for ansatte/studenter ved NTNU som har innvilget nærparkering i sone K på Kalvskinnet.
- Det er viktig at du registrerer deg med samme telefonnummer i SmartParkappen, som du er registrert med i vårt system.

1) Gå inn i SmartPark -appen, og velg «parkeringsavtaler».<br>
2) Velg Trondheim.

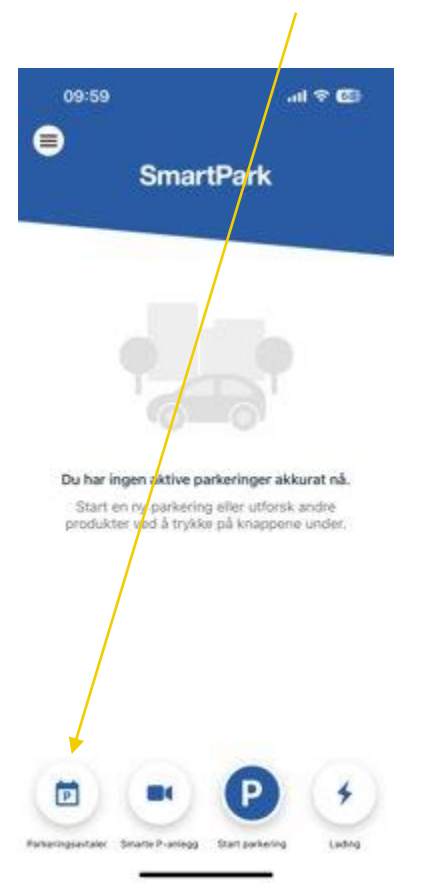

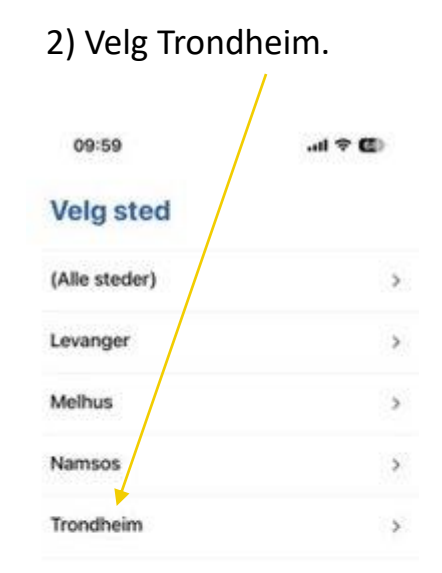

×

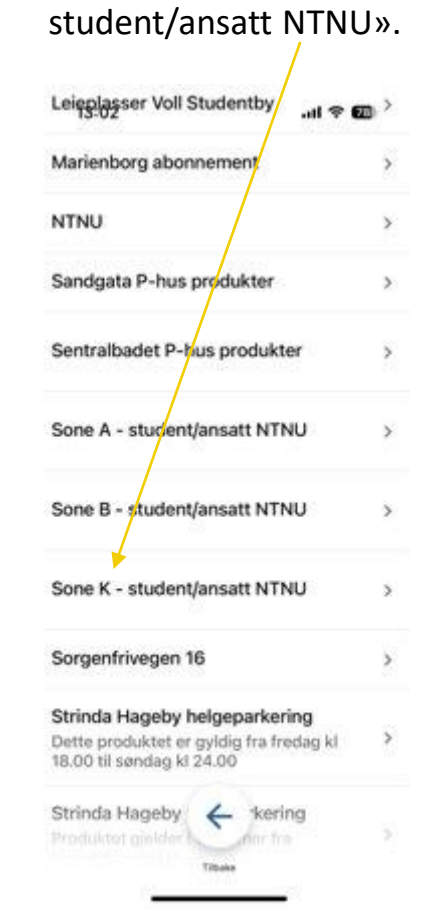

## 3) Velg avtale «Sone K –

4) Velg avtalen og trykk videre.

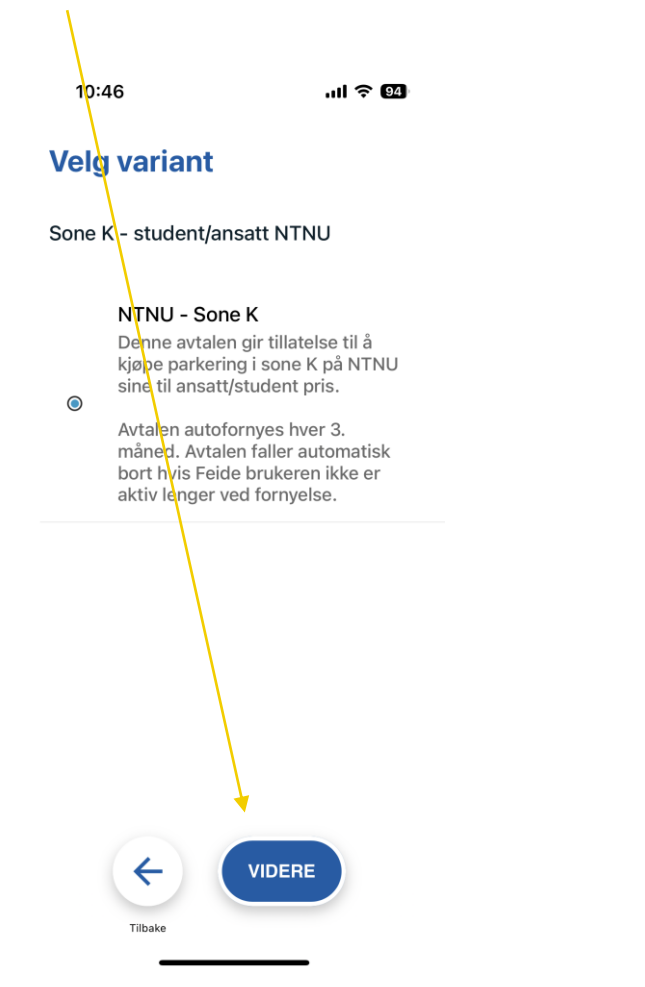

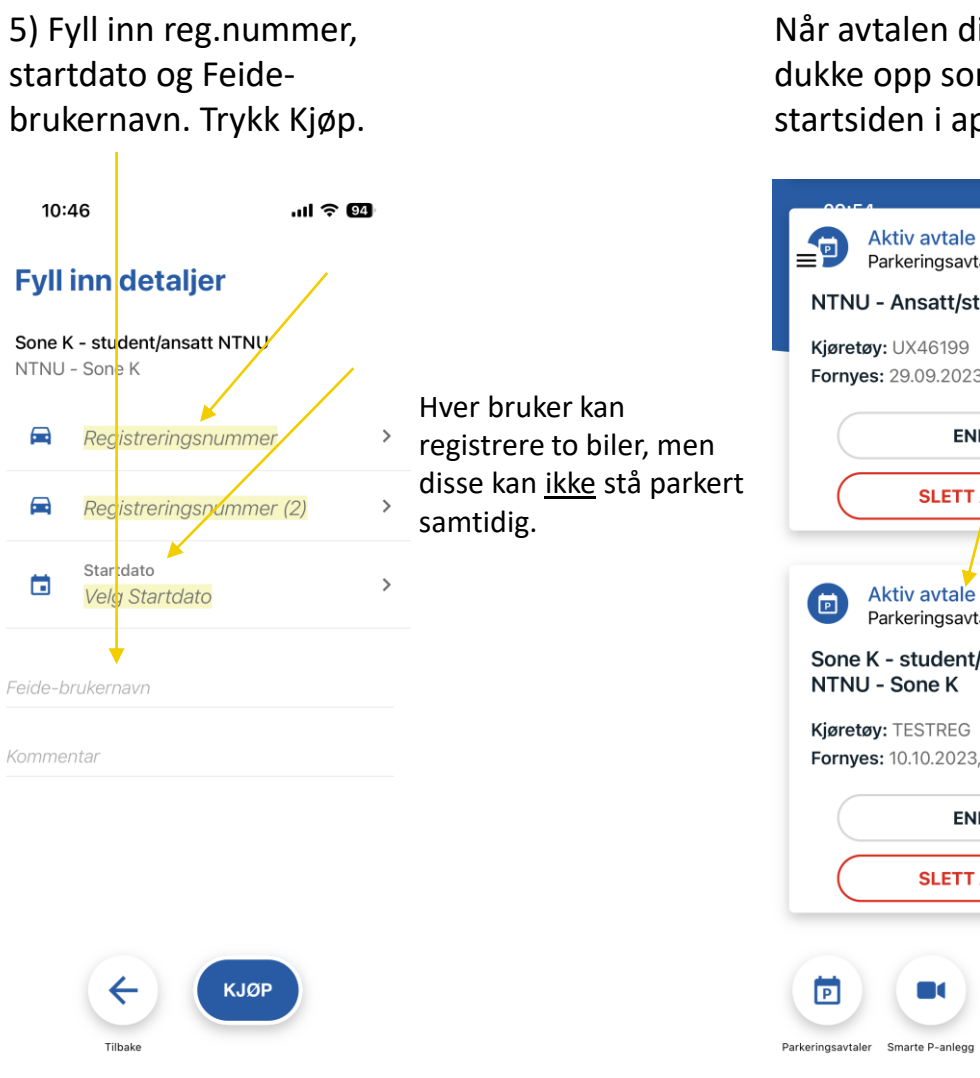

Når avtalen din er aktivert, skal den dukke opp som aktiv avtale på startsiden i appen.

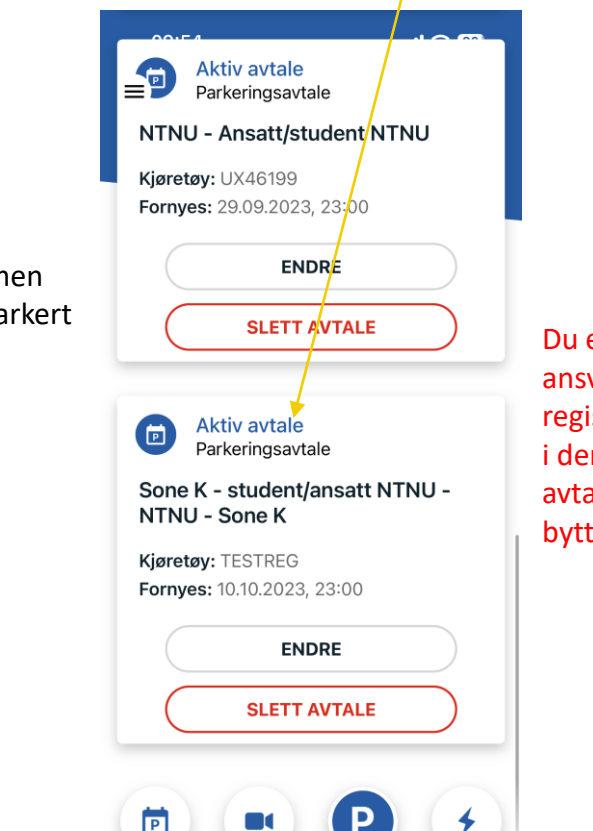

Du er til enhver tid ansvarlig for å endre registreringsnummer i denne avtalen dersom du bytter kjøretøy.

TRONDHEIM PARKERING AS I 4

Lading

Start parkering

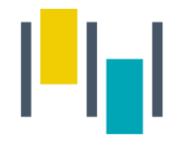

Når du har parkert på en parkeringsplass trykker du på P nederst på siden.

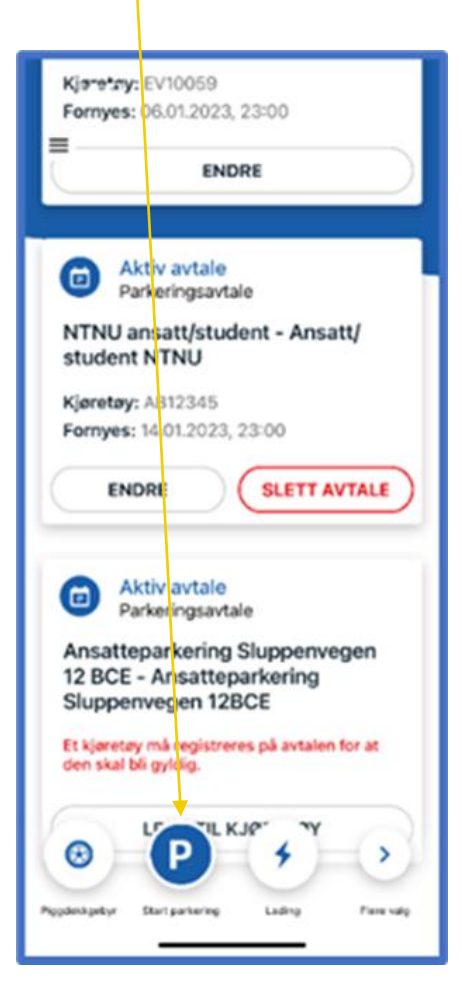

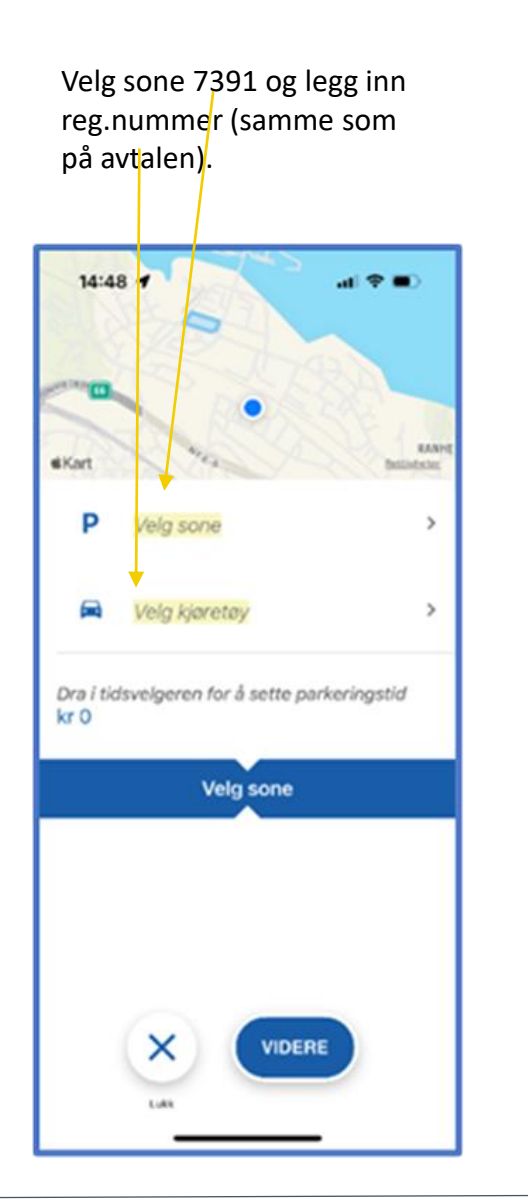

Dra i tidsvelgeren for å velge ønsket parkeringstid, og start parkering.  $14:48$   $\rightarrow$  $\mathbf{H}$  with RANK **GKAY** hotens' 9000 P 3 Dersom du har Glasblokkene flere betalingskort registrert i appen må a AB12345 du velge betalingskort.I dag kl. 15:48 - 1 kr 28 0 1 1 1 1 1 1 1 2 **VIDERE** 

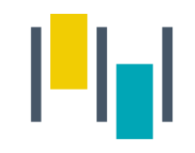

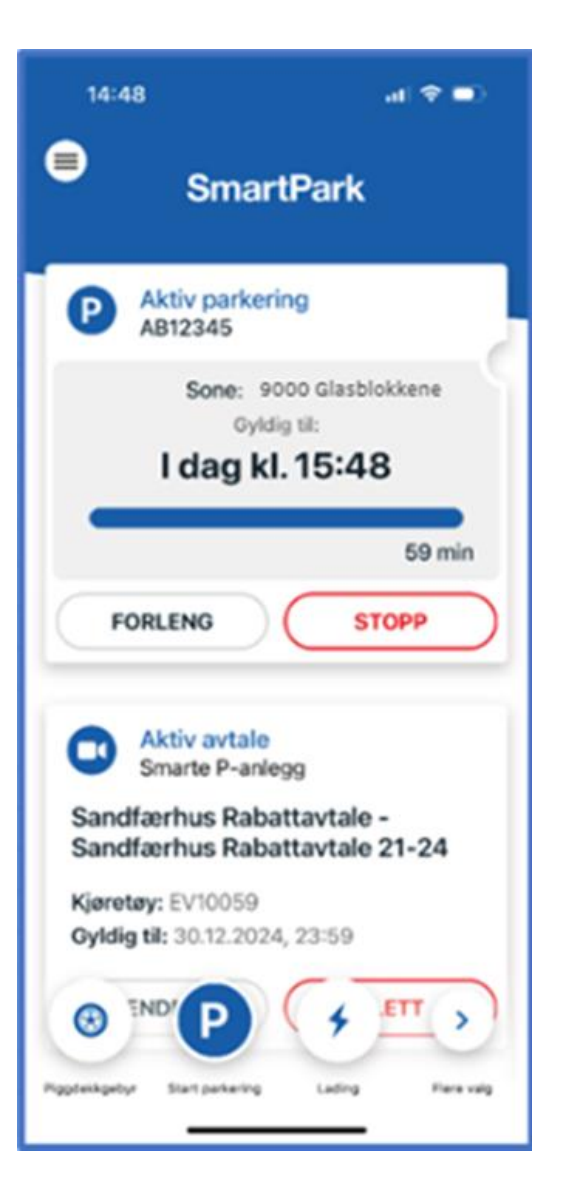

Den aktive parkeringen legger seg da som en boks på forsiden av appen, og der kan man enkelt stoppe eller forlenge parkeringen.

I tillegg kan man stoppe parkering som er startet i appen på web, og motsatt.

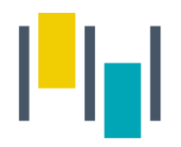

### Betalingsmuligheter

- 1.SmartPark appen du må alltid starte/stoppe parkering manuelt i appen. Viktig å påse at man registrerer parkeringen i riktig sone med nummer 7391.
- 2.Parkeringen kan forskuddsbetales på p-automaten på området. Dette forutsetter at du har registrert reg.nummeret på NTNU –sone K avtalen i Smartpark-appen.

OBS! Avtalen med riktig registreringsnummer må være aktiv i SmartPark FØR innkjøring for å få redusert sats.

# ASITRONDHEIM H

www.trondheimparkering.no